# 封筒やはがきに印刷したい[封筒・はがき]

本プリンタでは、封筒や官製はがきに印刷できます。印刷できる封筒やはがきは、次のとおりです。

・封筒

- 長形3号 (120×235mm)
- 長形4号 ( 90×205mm)
- 洋形1号 (120×176mm)
- ・官製はがき

官製はがき、往復はがき

#### /注意

※ 次のようなはがきには印刷できません。 ・私製はがき・絵はがきのように厚みのあるはがき・再生紙で作られたはがき(年賀状やかもめーるなど)・絵入りはがきなど、裏映り防止の粉がついているはがき・インクジェットプリンタ専用のはがき・一度印刷したはがき・表面加工されたはがき

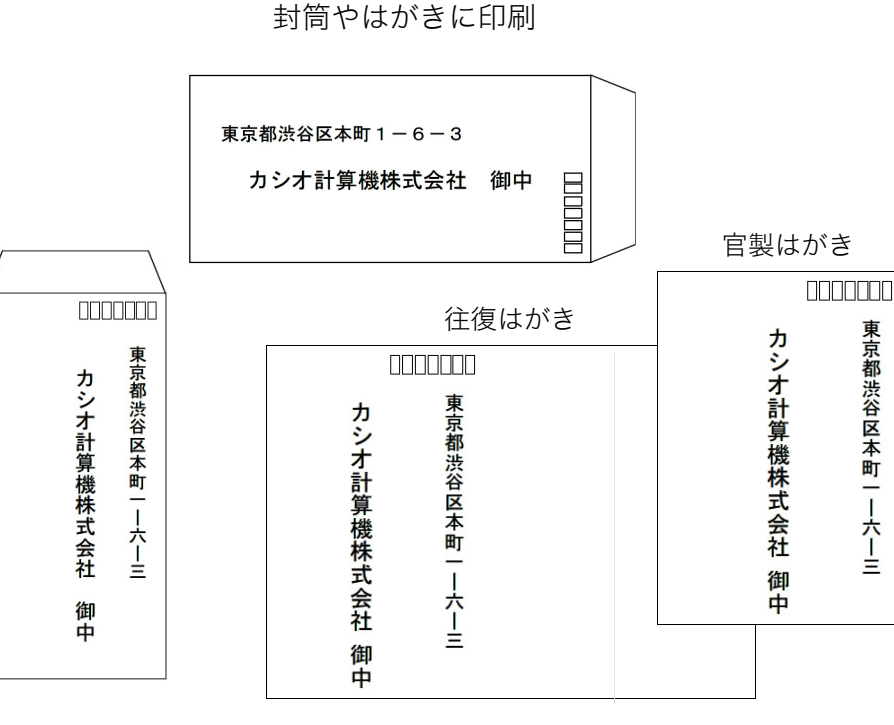

- ・表面に凸凹があるはがき
- ・中央に折り目のある往復はがき

※ 官製はがきに印刷する場合は、事前に同じサイズの用紙でテストし、印刷位置などを確認してください。

- ※ 次のような封筒には印刷できません。
	- ・開封口にのりがついている封筒
	- ・窓付き、留め金付き、ファスナー付きなどの封筒
	- ・箔押し、エンボスなどの表面加工された封筒
	- ・大きく反った封筒
	- ・二重(裏張りがある封筒)

※ 推奨用紙については、 『※ [ハードウェアマニュアル 本体編 付録2. 用紙について\(102ページ\)](#page-101-0) をご覧ください。

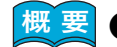

<mark>概 要</mark> ● 封筒に印刷する場合は、定着ユニットの圧力切り替えレバーを封筒側に切り替えます。  $\Gamma$ (※ 圧力切り替えレバーを切り替える(封筒に印刷する場合) (108 ページ)

● プリンタのプロパティを開き、封筒・はがきに適した設定に変更します。 封筒やはがきに印刷する(110 ページ)

## 手順

# 圧力切り替えレバーを切り替える(封筒に印刷する場合)

定着ユニットの圧力切り替えレバーを、封筒に切り替えます

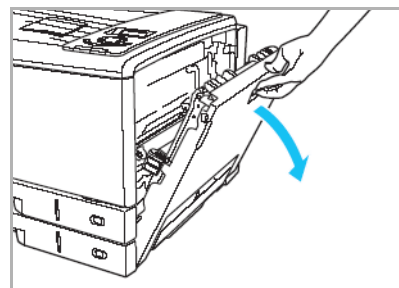

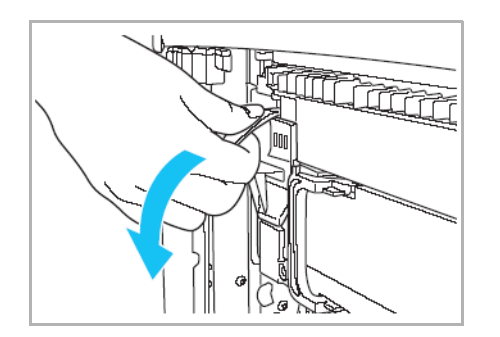

*2.* 定着解除レバーを下げます。

*1.* サイドカバーを開けます。

<u>3</u>. 定着切り替えレバーを封筒(右)側に倒します。

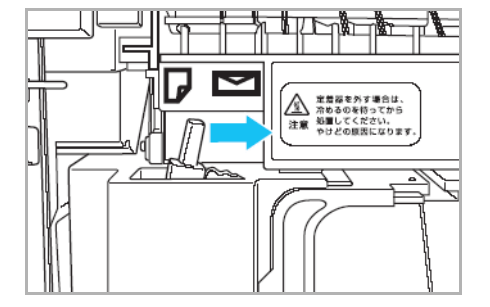

- $\begin{tabular}{|c|c|c|c|} \hline \quad \quad & \quad \quad & \quad \quad \\ \hline \quad \quad & \quad \quad & \quad \quad \\ \hline \quad \quad & \quad \quad & \quad \quad \\ \hline \quad \quad & \quad \quad & \quad \quad \\ \hline \quad \quad & \quad \quad & \quad \quad \\ \hline \quad \quad & \quad \quad & \quad \quad \\ \hline \quad \quad & \quad \quad & \quad \quad \\ \hline \end{tabular}$
- *4.* 定着解除レバーを上げます。

*5.* サイドカバーを両手でしっかり閉めます。 ●印刷が終了したら、圧力切り替えレバーを普通紙(左)側に戻してください。

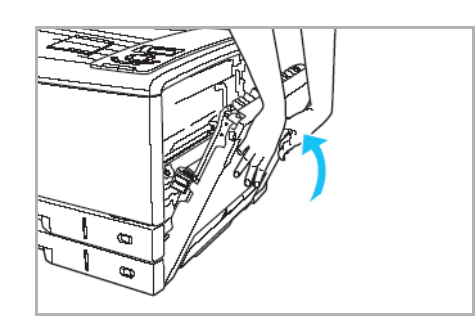

109

### 封筒やはがきに印刷する

封筒やはがきを、プリンタのカセット1または手差しトレイにセットし、プリンタドライバの「用紙サイズ」と「紙種」を設定して印刷します。

#### *1.* 封筒やはがきをプリンタのカセット1または手差しトレイにセットします。

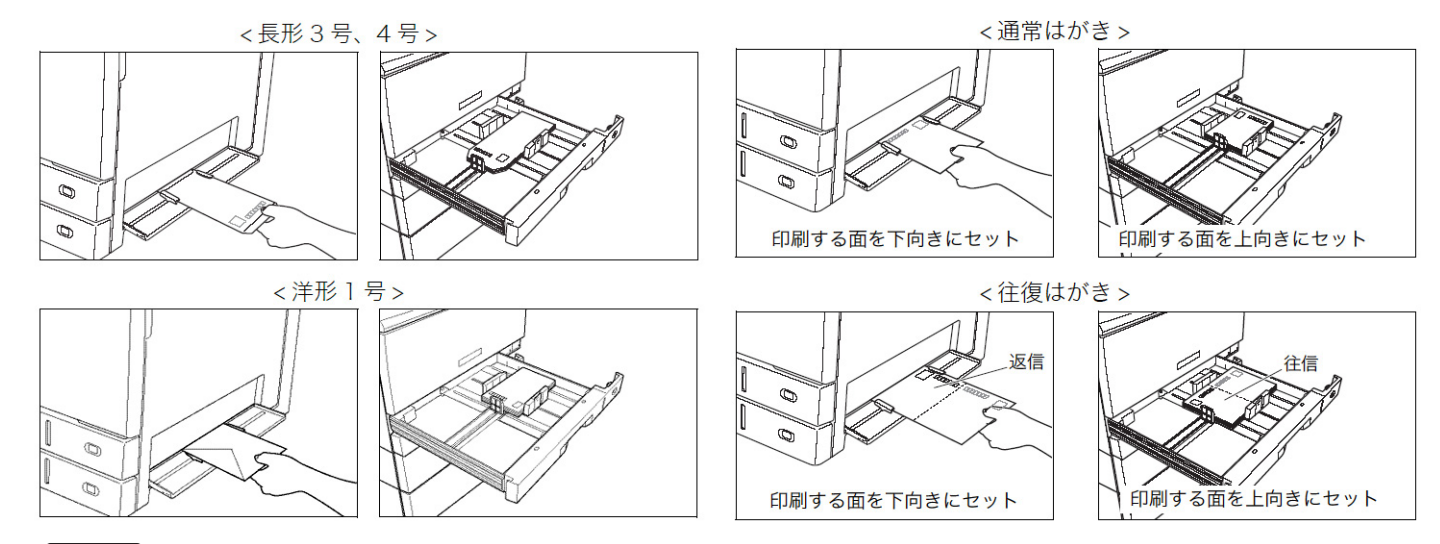

- 【ノ注意】
- ・プリンタドライバで、セットした用紙と同じサイズに設定して印刷してください。
- セットした用紙とプリンタドライバの設定が異なると、正しく印刷できない場合があります。・封筒の裏側には印刷できません。紙詰まりの原因となります。
- ・封筒の種類によっては、本体上段カセットにセットすると、シワや紙詰まりが発生しやすいものが あります。このような封筒は手差しで1枚ずつ印刷してください。
- ・手差し印刷の場合、長形4号以外の封筒は横送りでセットできます。長形4号の横送りは紙詰まりの 原因となります。
- ・長形3号/長形4号の場合は開封口を開けて、洋形1号の場合は開封口を閉じてセットします。

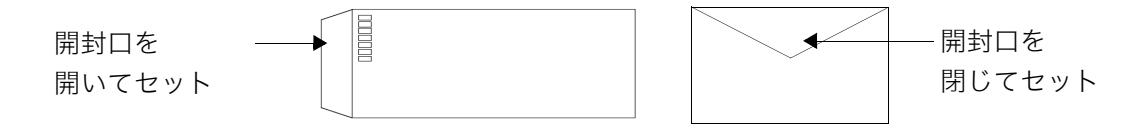

### *2.* 「ファイル」メニューの「印刷」を選択します。

- *3.* 「プリンタの選択」で「CASIO SPEEDIA N3500」を選択し、「詳細設定」ボタン をクリックします。
	- ●「CASIO SPEEDIA N3500のプロパティ」ダイアログボックスが表示されます。

#### *4.* ■標準UIの場合

**Elmix** 

 $\sqrt{2}$ 

 $\sqrt{2}$ 

高精細

①「基本設定」タブの「用紙サイズ」で、プリンタにセットした封筒やはがきを選択します。 ●「紙種」が「ラベル・封筒・はがき」に設定されます。

②「給排紙」タブをクリックし、「紙種」が「ラベル・封筒・はがき」に設定されていることを確 認し、「OK」ボタンをクリックします。

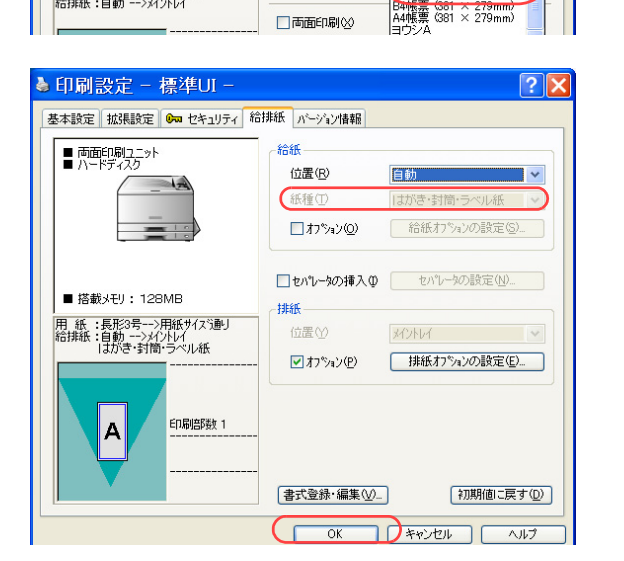

コドキュメント - ワードパッド - 100 編集(2) 表示(y) 挿入() 書式(<u>2)</u> ヘルプ(H)

状態: 準備完了

ページ範囲 **⊙すべて(L)** 

印刷書式(F)

三 標準設定

□プレビュー&レイアウト(E)

カラ-ED刷 600dpi 標準<br>^ウタ処理 24BPP<br>カラ-設定 :自動<br>イメージ展開:自動画質/高速)<br>TrueType :置き換え(標準)

-<br>用 紙 :A4-->用紙サイズ通!<br>給排紙 :自動 -->メイントレイ

場所: My Documents

コメント: Adobe PDF の作成

● 印刷設定 - 標準UI -

○選択した部分① ○現在のページ(1)  $\bigcap_{A^0 \subseteq \mathcal{C}} H \oplus \oplus H \oplus$ 

基本設定 |拡張設定 | 0m セキュリティ 給排紙 | パーゾル情報

■○ 區

VBZUPRESE 

コファイルへ出力(E) 【 詳細設定(B)

部数(C):

印刷品管 **⊙カラー©** 

○モノクロ(M)

用紙サイズ(Z)

用紙方向

ED刷用紙(U) □拡大/縮小(S)

□部単位で印刷(0)

高速 ■

プリンタの検索(D)

 $5$  $\Rightarrow$ 

詳細設定(D.

長尺紙2 297 × 1200mm)

|実ハ版(2016年)<br>|信御されている||1970年10月11日<br>|長形2号(100 × 148mm)<br>|長形2号(100 × 205mm)<br>|長形4号(120 × 176mm)<br>|洋形1号(120 × 176mm)

A4  $(210 \times 297$ mm)

Ctrl+S J 日本語

 $\overline{O}$ 

新規係

新規凶…<br>|開( <u>①)…</u><br>|上書き保存⑤)<br>|名前を付けて保存<u>(A)</u>

- 印刷(M)<br>- 印刷プレビュー()<br>- ページ設定(U)

最近便动户 送信(0)

も印刷

全般 ープリンタの選択 コプリンタの追加 CYCASIO SPEEDIA N3500

# 封筒やはがきに印刷したい[封筒・はがき]

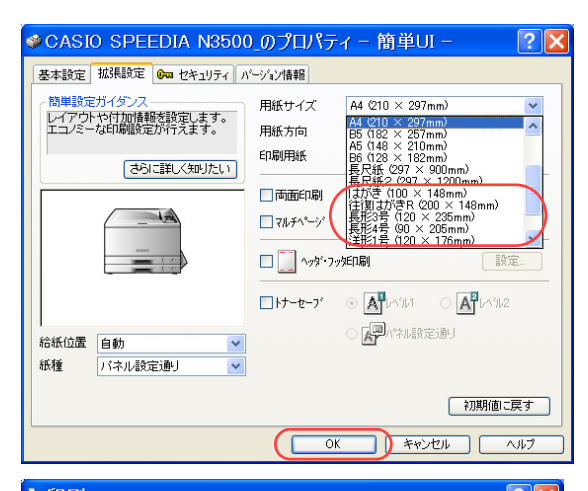

#### ■簡単UIの場合

- ①「拡張設定」タブをクリックします。
- ②「用紙サイズ」で、プリンタにセットした封筒やはがきを選択します。
- ●「紙種」が「ラベル・封筒・はがき」に設定されます。
- ③「OK」ボタンをクリックします。

*5.* 「印刷」ボタンをクリックします。 ●印刷が開始されます。

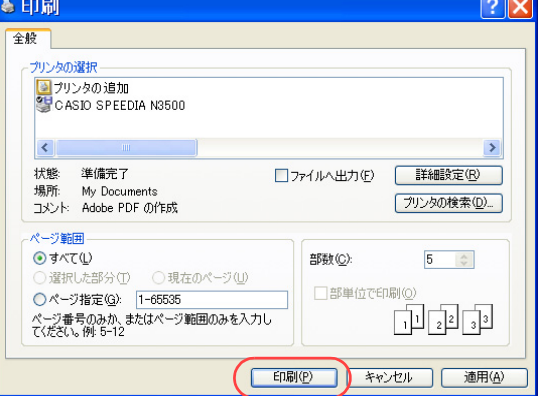